Feel free to contact Erhan Leblebici (Erhan.Leblebici@es.tu-darmstadt.de) for your questions and improvements on this document.

## 0) Before Starting: Relax your Java settings to allow applets from SHARE

Add http://is.ieis.tue.nl (domain of SHARE) to the exception site list of your Java control panel

(cf. http://docs.oracle.com/javase/7/docs/technotes/guides/jweb/jcp/jcp.html#security for Java security settings)

### 1) Request access to a bundle

A bundle is a family of virtual machine images, e.g., for an event or for a specific tool. When you have access to a bundle, you can view the virtual machines in it and, more importantly, you can request your own virtual machines by cloning existing ones (explained in the next steps).

Request access (cf. screenshot below) to an existing bundle of your interest or become the owner of your own bundle. Contact SHARE organizer Pieter van Gorp for the latter (http://is.tm.tue.nl/staff/pvgorp/pro/contact.php). In both cases, you will need to wait for a confirmation e‐mail.

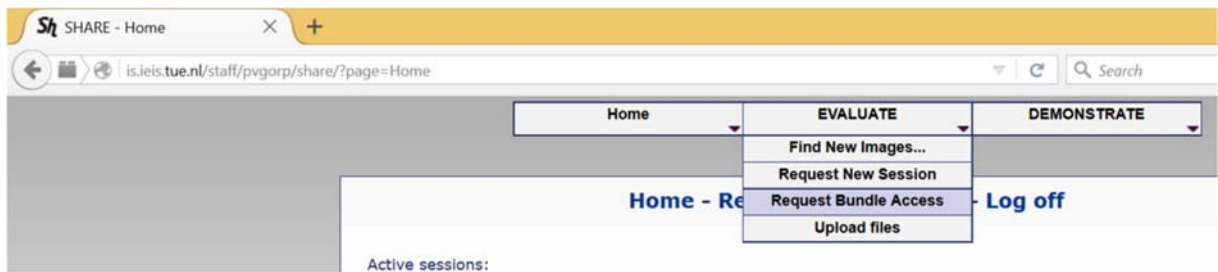

## 2) Request your own mutable clone of a virtual machine

After having access to a bundle, you can request a mutable clone of an existing virtual machine (cf. screenshot below) in order to make modifications, add your own tools, samples, and documentation. Again, a confirmation e‐ mail comes when your request is accepted.

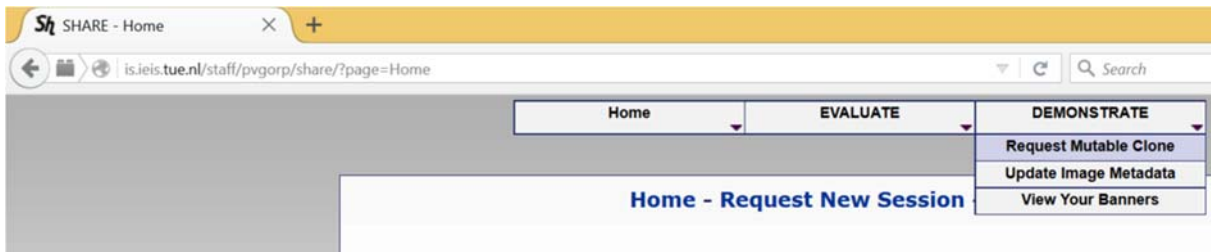

# 3) Prepare your virtual machine

Your mutable clones of virtual machines are listed on the homepage when you log in.

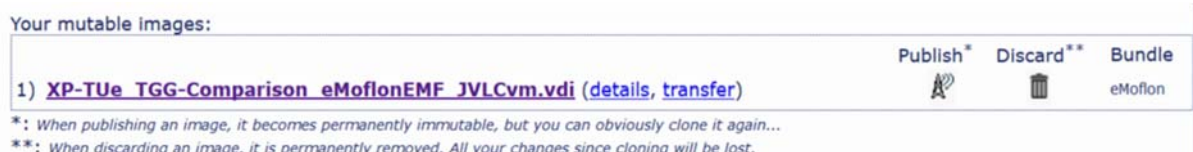

You can start a new session and modify a mutable clone by clicking on its name in the list, which is started as a Java applet. Your modifications are saved when you exit the Java applet so that you can continue another time. Do not publish your mutable clone before you are finished with your set-up and documentation (e.g., HOWTOs, README).

Complete also the details (a brief description) of your virtual machine. This is also the right place to provide anonymous credentials. Contact Pieter van Gorp if you plan to provide anonymous access to your virtual machine.

## 4) Publish your mutable clone

This is done by using the publish button (cf. screenshot for step 3). Note that no other changes can be done after publishing a mutable clone.